Om de codeplug voor de MD380/CS700 vanaf versie 26 goed te kunnen gebruiken met een openSPOT hieronder een uitleg:

1. De codeplug gaat er van uit dat je in je openSPOT 5 profielen hebt aangemaakt, daarvoor heb je minstens firmware Bèta 92 nodig. Zie <https://www.sharkrf.com/products/openspot/fw-beta/> Kijk onder op je openSPOT voor de hardware versie en download de betreffende firmware. Voor het updaten van de firmware: zie de handleiding op [https://www.hamdigitaal.nl/download/algemene-informatie/openSPOT-](https://www.hamdigitaal.nl/download/algemene-informatie/openSPOT-Gebruikershandleiding-72a.pdf)[Gebruikershandleiding-72a.pdf](https://www.hamdigitaal.nl/download/algemene-informatie/openSPOT-Gebruikershandleiding-72a.pdf)

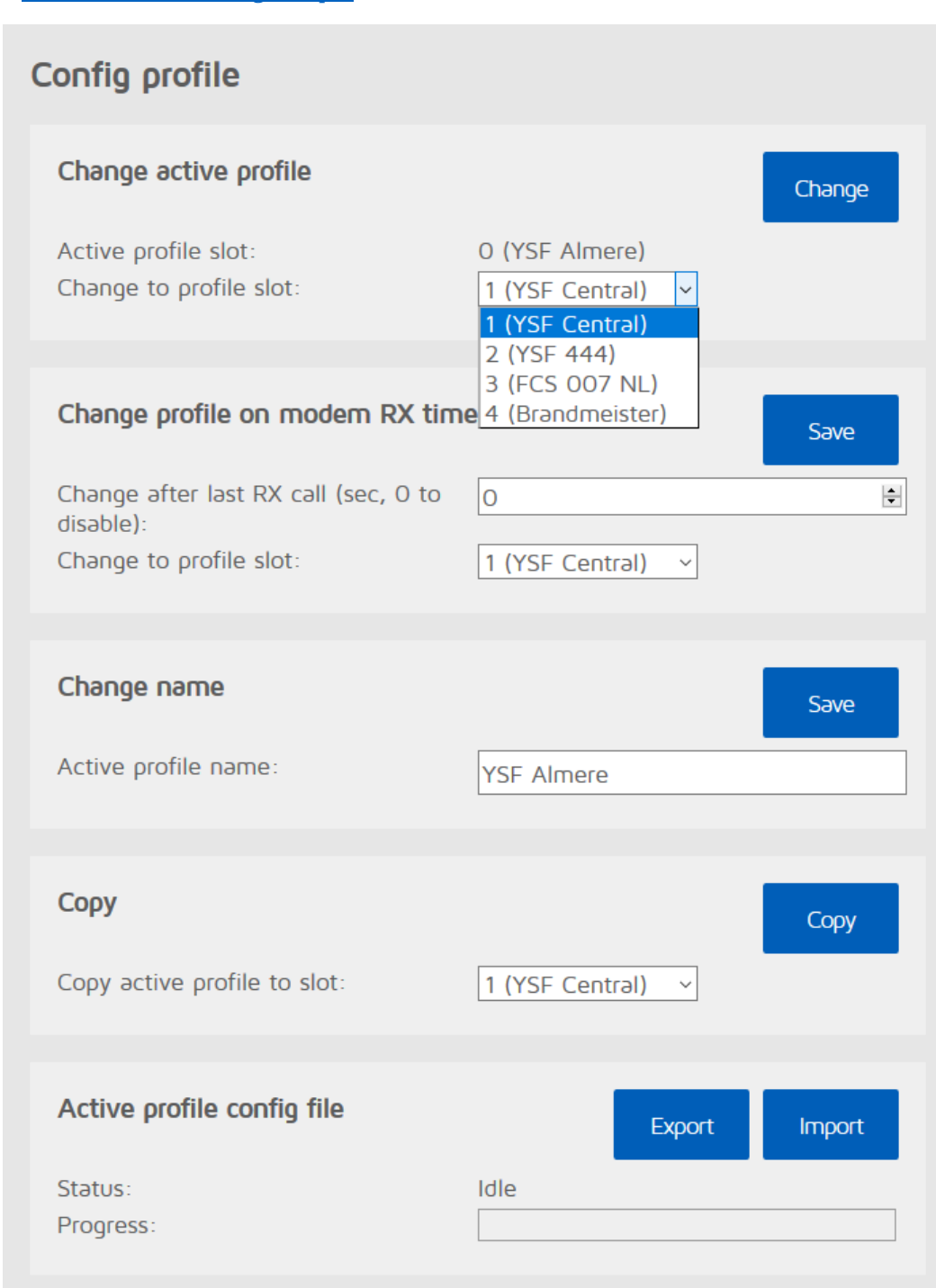

- 2. Het aanmaken van de profielen in de openSPOT gaat als volgt:
- 2.a Zorg er voor dat de openSPOT goed gekalibreerd is

Kies nu het tabblad "Settings". Zorg er voor dat "Active profile slot:" op 0 staat.

Dit kun je doen door "Change to profile slot:" op 0 te zetten.

Druk nu op "Change" en log opnieuw in.

Onder "Settings" bij "Change name" vul je "YSF Almere" in. en je drukt op "Save".

Ga nu in het menu naar "Connectors". Stel deze in op "YSF Reflector Almere". Druk nu op "Save".

2.b Ga nu in het menu naar Settings.

Nu copiëren we profiel 0 naar profiel 1.

Dit doen we door "Copy active profile to slot:" op 1 te zetten.

Druk vervolgens op "Copy".

We hebben nu een exacte copie van profiel 0 in profiel 1.

Het grote voordeel van het copiëren van de profielen is dat je alles mee copieert. Ook de calibratie settings.

We gaan nu naar profiel 1 toe om de instellingen aan te passen voor YSF Central.

Selecteer in het pull down menu van "Change to profile slot:" profiel 1.

Druk nu op "Change". Log vervolgens opnieuw in op de openspot.

Onder "Settings" bij "Change name" vul je "YSF Central" in. en je drukt op "Save".

Ga nu in het menu naar "Connectors". Stel deze in op "YSF Central".

Druk nu op Save.

Profiel 1 is nu ook ingesteld.

We copiëren nu profiel 1 weer naar profiel 2 en herhalen vervolgens 2.b voor profiel 2, 3 en 4.

2.c De volgende profielen moeten worden aangemaakt in onderstaande volgorde: Profiel 0 = YSF Almere Profiel 1 = YSF Central

Profiel 2 = YSF 444 Profiel 3 = FCS 001/007 Profiel 4 = Brandmeister

- 3. Het oproepen van de profielen
- 3.a De profielen 0 t/m 3 kunnen opgeroepen worden in de zone openS profielen.

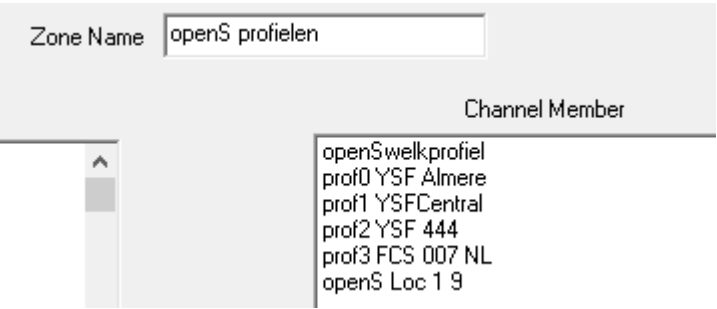

Op plaats één staat **openSwelkprofile**, één keer de microfoon inknijpen en je hoort welk profiel actief is.

Met de profielen **0 YSF Almere**, **1 YSFCentral**, **2 YSF 444** en **3 FCS 007 NL** (in feite FCS001/007 maar dat past niet in de codeplug) kun je door één keer de microfoon in te knijpen overschakelen naar de respectievelijke reflectors.

De OpenSPOT zal antwoorden dat het overschakelen gelukt is.

Daarna, om een QSO te voeren doordraaien naar **openS Loc 1 9**.

3.b Profiel 4 kan opgeroepen worden in zone Open Spot BM

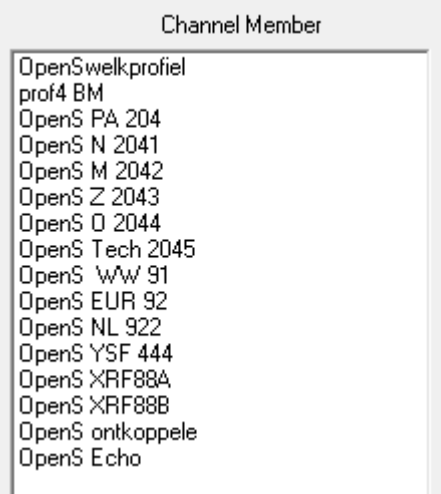

Ook hier met **openSwelkprofiel** het actieve profiel opvragen

Als het profiel niet nummer 4 is, dan met **prof4 BM** omschakelen, de openSPOT zal antwoorden dat het omschakelen gelukt is.

Vervolgens naar de Talkgroep waar je een QSO wilt voeren, één keer de microfoon inknijpen en je bent verbonden met de gekozen Talkgroep.

Vervolgens hoor je daar pas iets als een nieuwe doorgang gemaakt wordt, dat kan dus maximaal 3 minuten duren.